## Adobe Connect -ohjeet webinaarin seuraajalle

Huom! Oletuksena on, että webinaaria seuraavat osallistujat voivat ainoastaan:

- Katsella ja kuunnella etätapahtumaa
- Kirjoittaa chat-työkaluun kommentteja (jos chat-työkalu on käytössä)
- Kirjoittaa Q&A-työkaluun kysymyksiä (jos Q&A-työkalu on käytössä)

Etätapahtuman ylläpito (osallistujalistalla Host-otsikon alla) voivat antaa lisää käyttöoikeuksia yksittäisille käyttäjille.

## Etätapahtumaan liittyminen

- 1. **Tietokoneella:** Mene nettiselaimella etätapahtuman järjestäjältä saamaasi osoitteeseen, esim. <http://opetus.adobeconnect.com/turku> **Mobiililaitteella:** Lataa Adobe Connect -sovellus Playkaupasta (Android-laitteet) tai App Storesta (iOS-laitteet). Etätapahtuman osoite syötetään sovelluksessa sille varattuun kenttään.
- 2. Varmista, että kirjautumisnäkymässä on valittuna kohta **Guest**, ei Registered User
- 3. Kirjoita Name-kenttään nimesi. Jos seuraajia on saman laitteen äärellä useita, voi Name-kenttään kirjoittaa ryhmän, esimerkiksi koululuokan, nimen.
- 4. Paina Enter Room
- 5. Kirjautumisen jälkeen näet ja kuulet kaikki etähuoneen tapahtumat. Jos saat ilmoituksen hyväksynnän odottamisesta, pääset etähuoneeseen vasta kun tapahtuman järjestäjä hyväksyy kirjautumisesi.

## Adobe Connect –sovellus tietokoneella

Jos kirjautumisen jälkeen etähuoneen sijasta näet alla olevan kuvan mukaisen ilmoituksen, sinun tulee joko asentaa tai aktivoida Flash-laajennus selaimessasi tai ladata Adobe Connect -sovellus ruudun sinistä nappia painamalla. Sovelluksen asentaminen ei vaadi koneen järjestelmävalvojan oikeuksia. Asennuksen jälkeen pääset etähuoneeseen syöttämällä sovelluksen sisällä etähuoneen osoitteen osoitekenttään ja painamalla Continue. Tämän jälkeen kirjautuminen etenee kuten yllä.

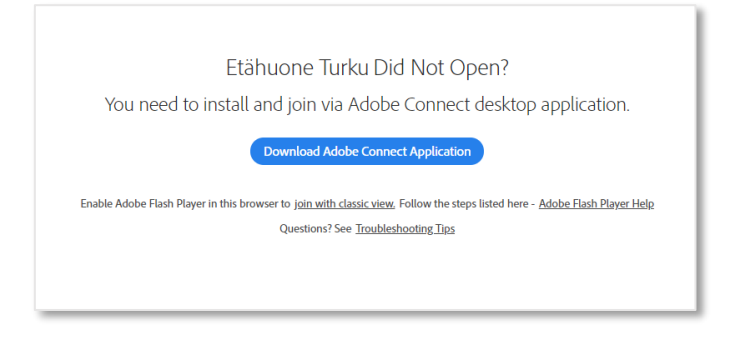

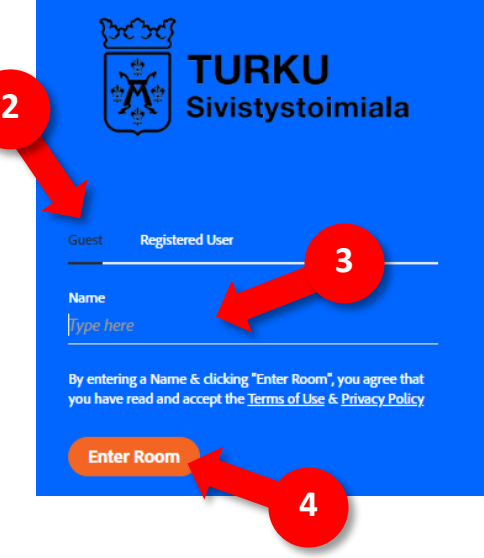